Orientações para registro de vários estabelecimentos no CGC MAPA sob a responsabilidade de um mesmo cadastro no Sistema Solicita

USANDO O SISTEMA SIPEAGRO

Ministério da Agricultura, Pecuária e Abastecimento

## Autenticação Corporativa

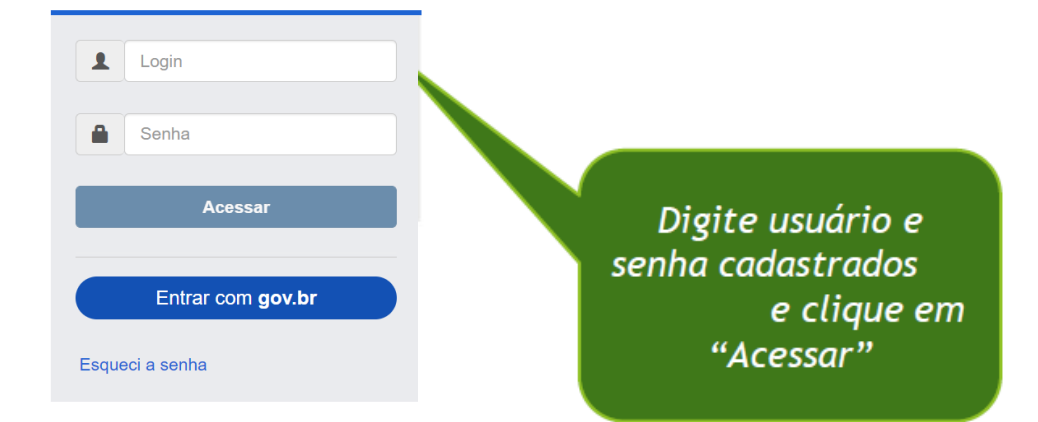

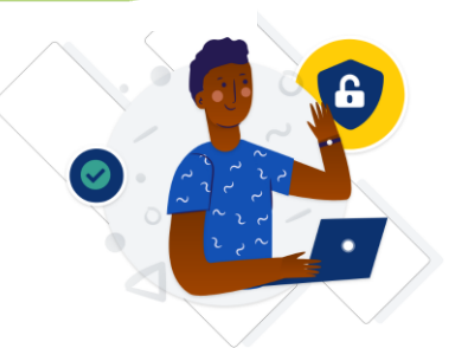

Uma conta gov.br garante a identificação de cada cidadão que acessa os serviços digitais do governo.

Crie sua conta gov.br

Ministério da Agricultura, Pecu¡ria e Abastecimento

### Usuário: Sipeagro Tutorial<br>
Data: OXO17200 21:52<br>
ACESSO RAPIDO<br>
Sair do Sistema<br>
Sair do Sistema<br>
Sair do Sistema<br>
Data: Coloque o mouse sobre a opção<br>
Cadastro, e clique em<br>
"Solicitar novo vínculo" Usuário: Sipeagro Tutorial<br>
Data:0307/2020 21:52<br>
AGESSO RÁPIDO<br>
Sairdo Sistema<br>
Sairdo Sistema<br>
Ajuda<br>
ado como ferramenta para realização e acompanhamento dos<br>
belecimentos e Produtos registrados e/ou cadastrados pelo MA **SIPEAGRO** 1.8.6 - Sistema Integrado de Produtos e Estabelecimentos Agropecuários **Estabelecimentos** Cadastro Consultar autenticidade de documentos Caminho: Solicitar novo vínculo ▶ Objetivo/Descrição Sistema utilizado pelo MAPA para registro e cadastro-Processos Administrativos de Fiscalização. Gera relatórios Dúvidas e/ou Sugestões ○ E-mail: atendimento.sistemas@agricultura.gov.br o Telefone: "Solicitar novo vínculo"

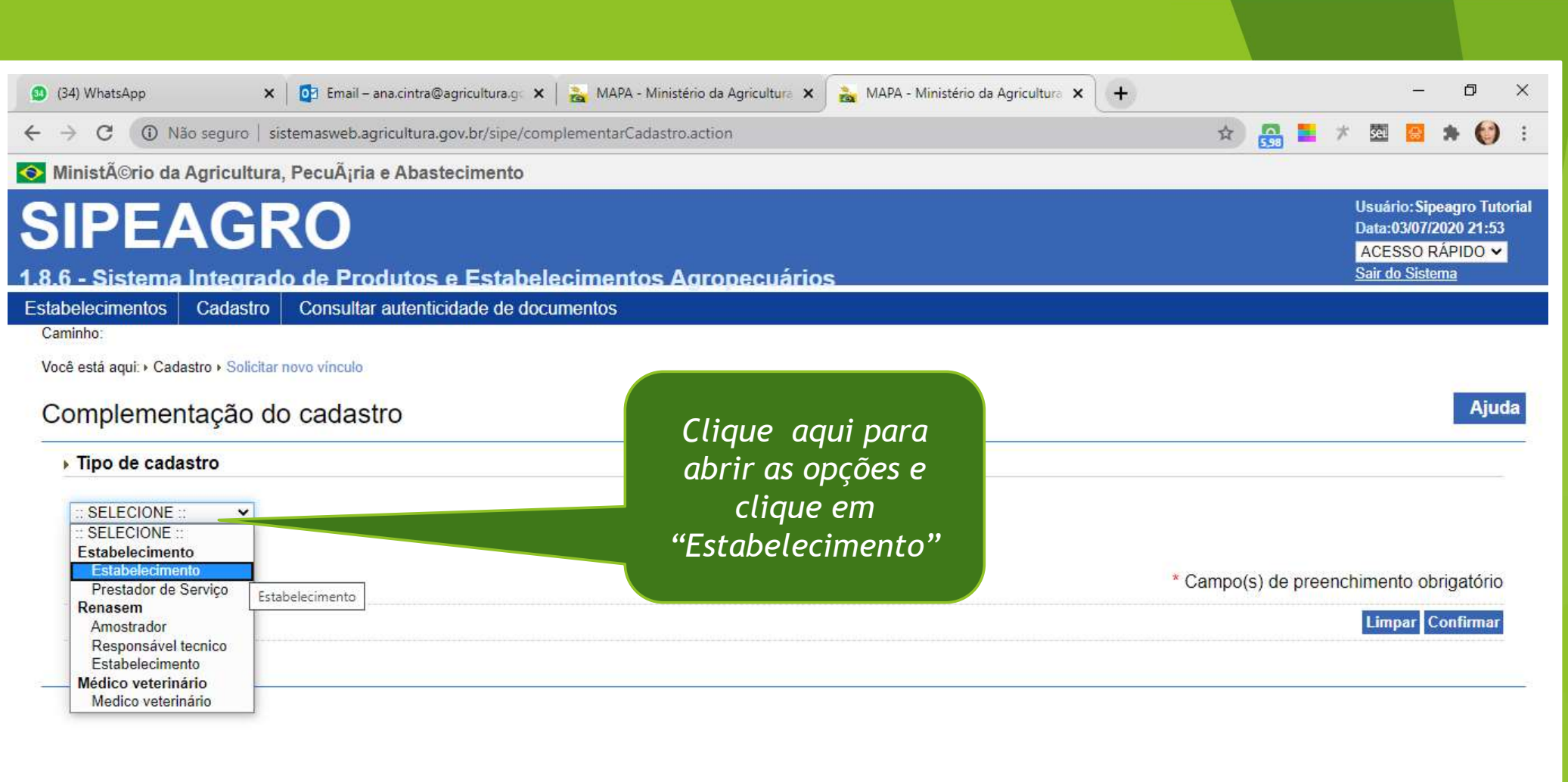

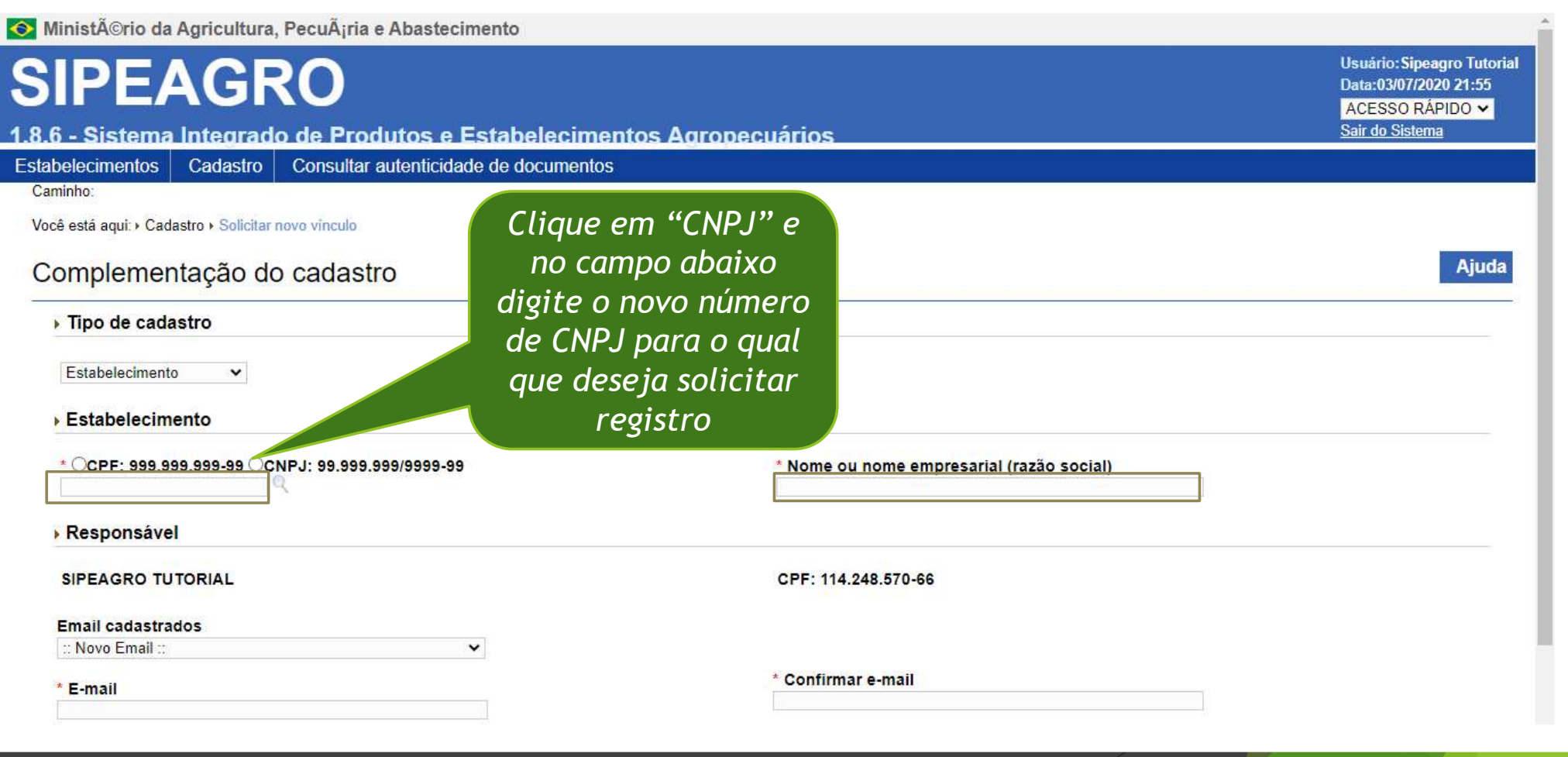

#### Estabelecimentos Consultar autenticidade de documentos Cadastro

Caminho:

Você está aqui: › Cadastro › Solicitar novo vínculo

#### Complementação do cadastro

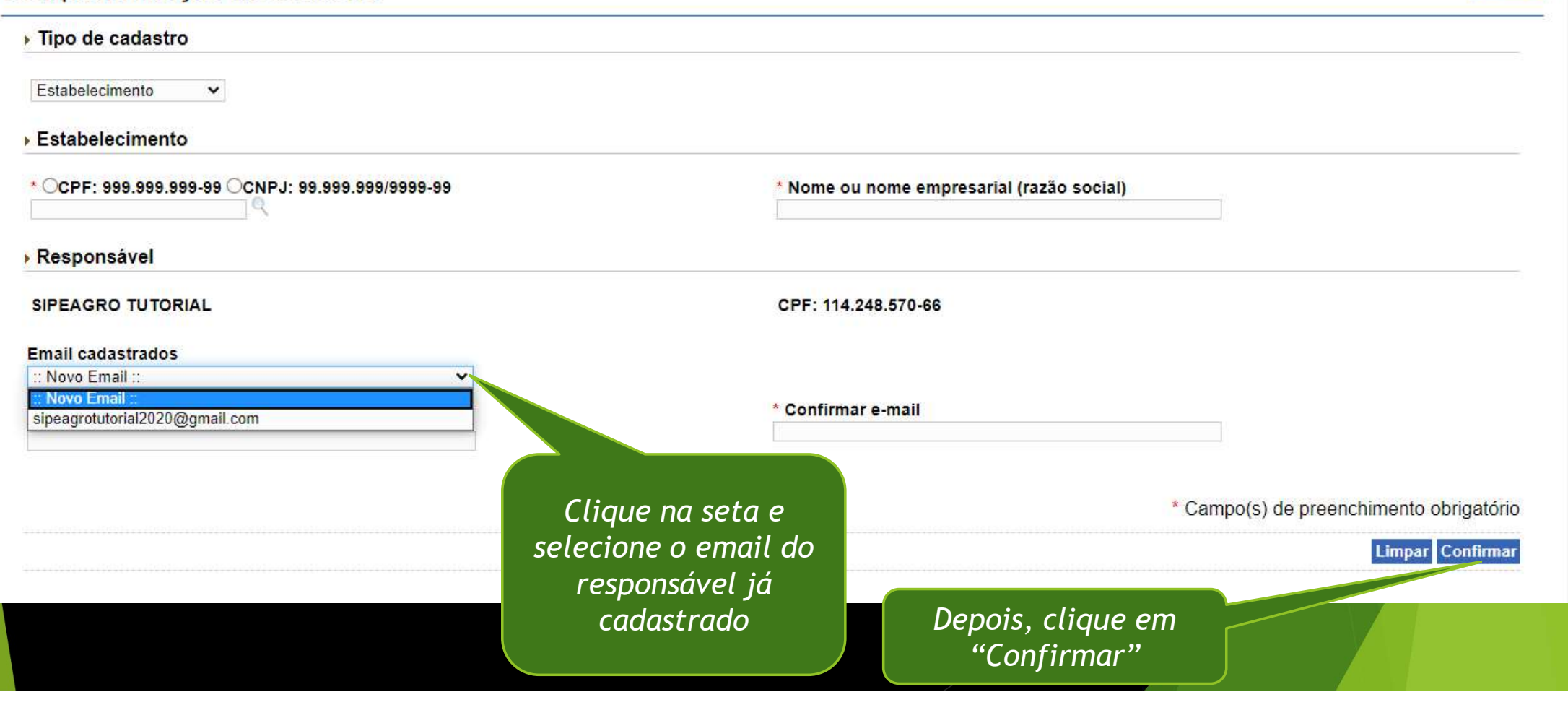

Ajuda

Pronto! Foi incluído um novo CNPJ (uma nova empresa) no cadastro do responsável (CPF) que já estava cadastrado no sistema

# Matter Contained Bergel scheen a senha, vai aparecer uma tela similar a essa,<br>
a sentence a senha, vai aparecer uma tela similar a essa,<br>
interaction of the stab.<br>
Pre-cadastro-<br>
Estab.<br>
Pre-cadastro-<br>
Estab.<br>
Pre-cadastro Validação estabelecimento **Registro MAPA** O **ADCDEE**  $\bigcap$

Da próxima vez que for iniciar o Sistema, após colocar o contendo a lista de todos os estabelecimentos vinculados ao usuário cadastrado no sistema SOLICITA, você seleciona aquela para a qual deseja solicitar registro no Mapa

## PARA MAIS INFORMAÇÕES ACESSE:

https://www.gov.br/agricultura/pt-br/assuntos/inspecao/produtos-vegetal/registro/